# 使用匯入/匯出功能批次配置更改

## 目錄

簡介 必要條件 需求 採用元件 背景資訊 設定 匯出配置 編輯.tar檔案 匯入配置 匯入檔案驗證項 將配置匯入伺服器 驗證 疑難排解

## 簡介

本文檔介紹如何使用Cisco Unified Communications Manager(CUCM)批次管理工具(BAT)中的 Import/Export選單將CUCM資料庫的一部分匯出或匯入到另一台伺服器,或者經過修改後匯入到同 一台伺服器。

## 必要條件

## 需求

思科建議您瞭解CUCM。

### 採用元件

本文檔中的資訊基於CUCM 10.5.2.12900-14。

本文中的資訊是根據特定實驗室環境內的裝置所建立。文中使用到的所有裝置皆從已清除(預設 )的組態來啟動。如果您的網路正在作用,請確保您已瞭解任何指令可能造成的影響。

## 背景資訊

有時,如果更改要針對具有不同裝置池或分割槽的多個電話和裝置配置檔案,則無法使用BAT更新 /驗證選單在單個作業任務中對電話和裝置配置檔案或其他元件配置進行更改。使用此選單,您可以 在單個作業任務中對任何隨機電話、裝置配置檔案和路由模式等進行更改。這減少了將預配置的資 料庫匯入已安裝的CUCM伺服器所需的配置時間。以下主題提供了執行以下任務的過程:

#### ● [匯出配置](/content/en/us/td/docs/voice_ip_comm/cucm/bat/8_5_1/bat-851-cm/t13cnftl.html#wp1046857)

- <mark>[編輯.tar文](/content/en/us/td/docs/voice_ip_comm/cucm/bat/8_5_1/bat-851-cm/t13cnftl.html#wp1047202)</mark>件
- [匯入配置](/content/en/us/td/docs/voice_ip_comm/cucm/bat/8_5_1/bat-851-cm/t13cnimp.html#wpxref71525)

## 設定

### 匯出配置

若要從CUCM匯出配置資料,請使用此過程。

#### 步驟1.選擇批次管理>匯入/匯出>匯出。

「匯出資料」視窗將顯示以下內容:

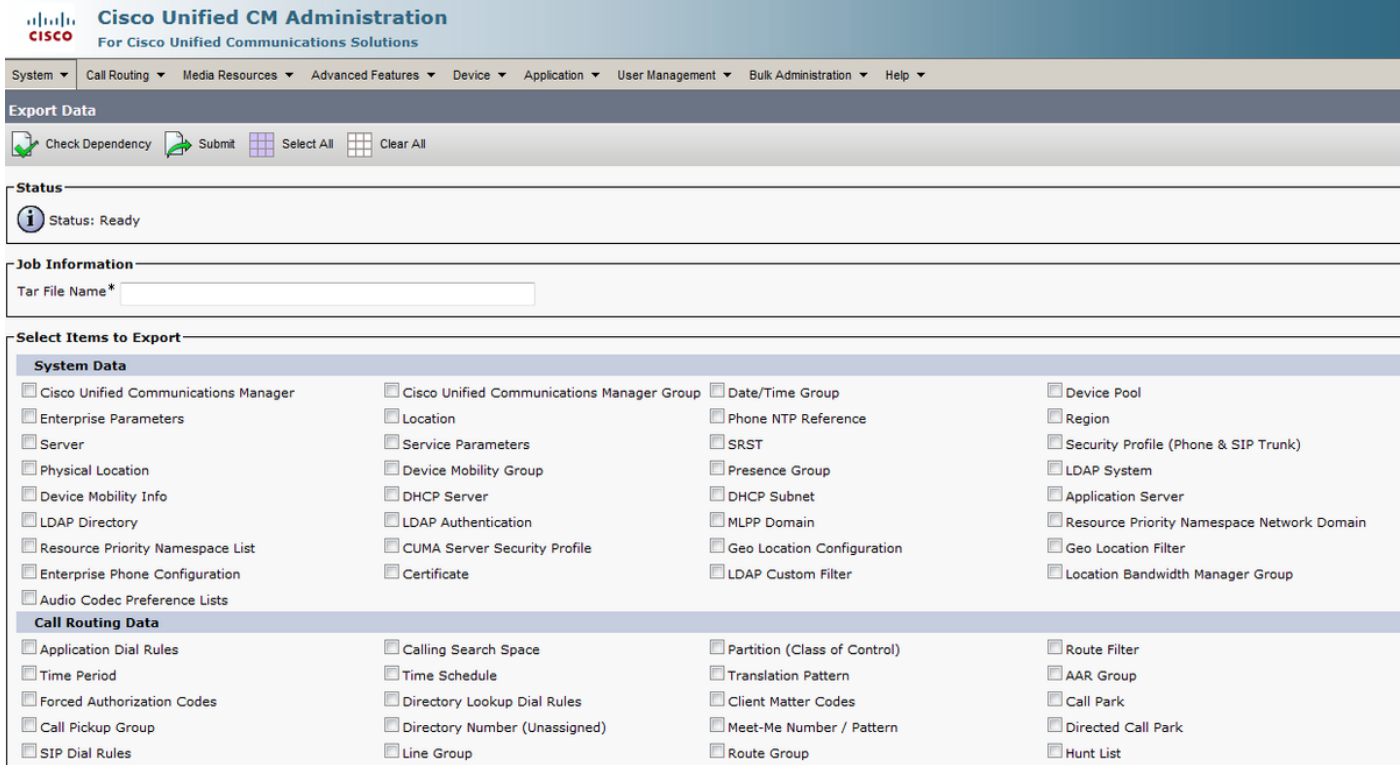

步驟2.在「作業資訊」部分的「Tar檔名」欄位中輸入.tar檔名(不含副檔名)。BPS使用此檔名匯 出配置詳細資訊。

同時匯出的所有檔案都捆綁在一起(.tar),可從伺服器下載。

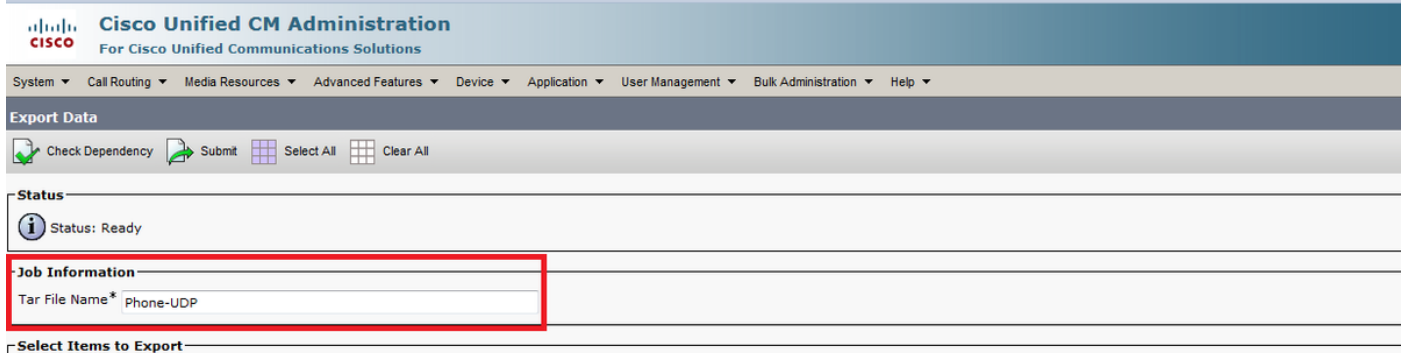

步驟3.在「選擇要匯出的專案」(Select items to Export)部分,從以下選項選中「系統資料」 (System Data)下的相應覈取方塊:

#### 本檔案中使用電話和裝置配置檔案作為示例。您可以根據需求選擇任何選項。

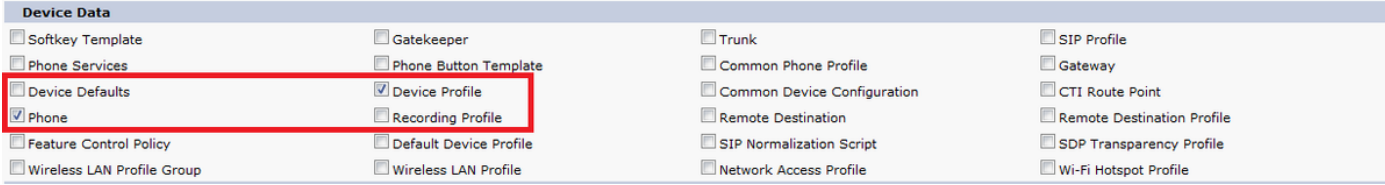

步驟4.可以使用Select All按鈕一次選中所有覈取方塊,使用Clear All按鈕清除所有覈取方塊。

步驟5.在「作業說明」欄位中,輸入要為該作業提供的說明。匯出配置是預設說明。

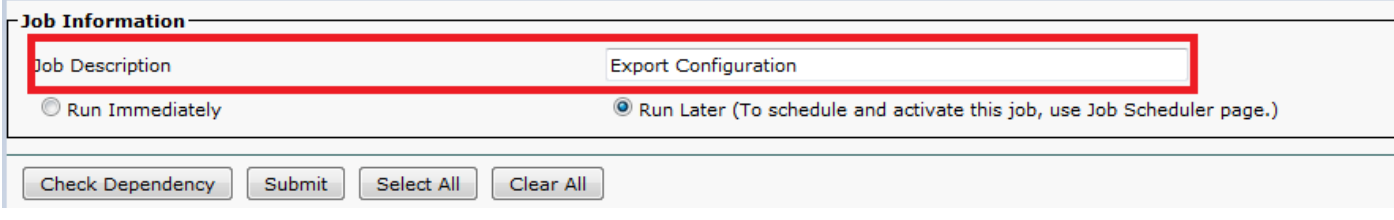

#### 步驟6.您可以選擇立即或稍後運行作業並選擇相應的單選按鈕。

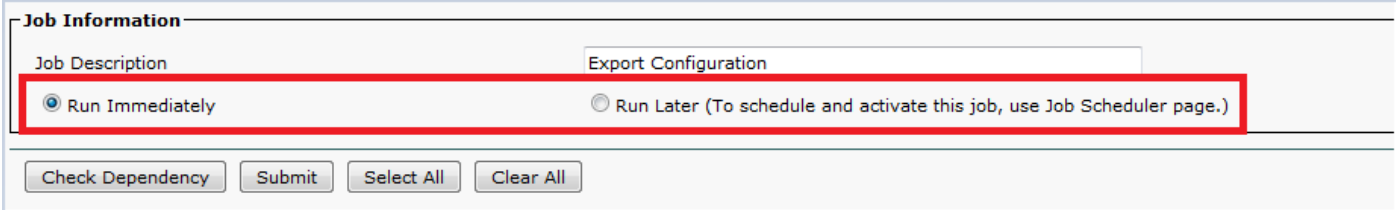

步驟7.若要檢查表的互依關係以確保同時匯出相關記錄,請按一下「檢查相依關係」。

附註:選中相關性後,可以取消選中任何覈取方塊。您還可以選擇跳過Checking Dependency。

「**檢查依**賴性」可選擇最高級別的從屬項。例如,如果一個專案依賴於CSS,則只選擇CSS,而不 選擇CSS依賴的專案。

步驟8.要建立作業以建立所選資料,請按一下提交。

「狀態」部分中的消息可讓您知道作業已成功提交。

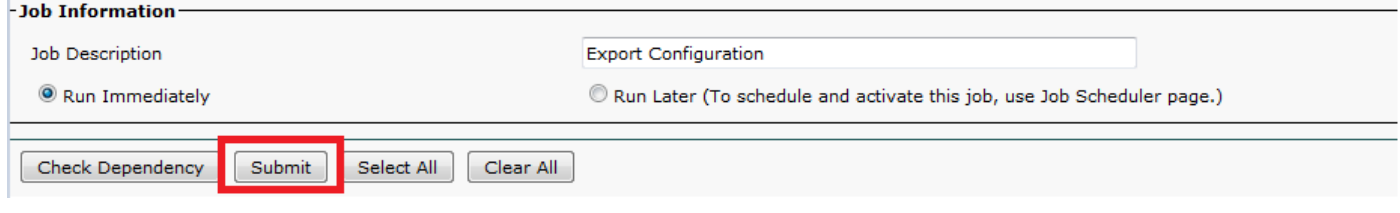

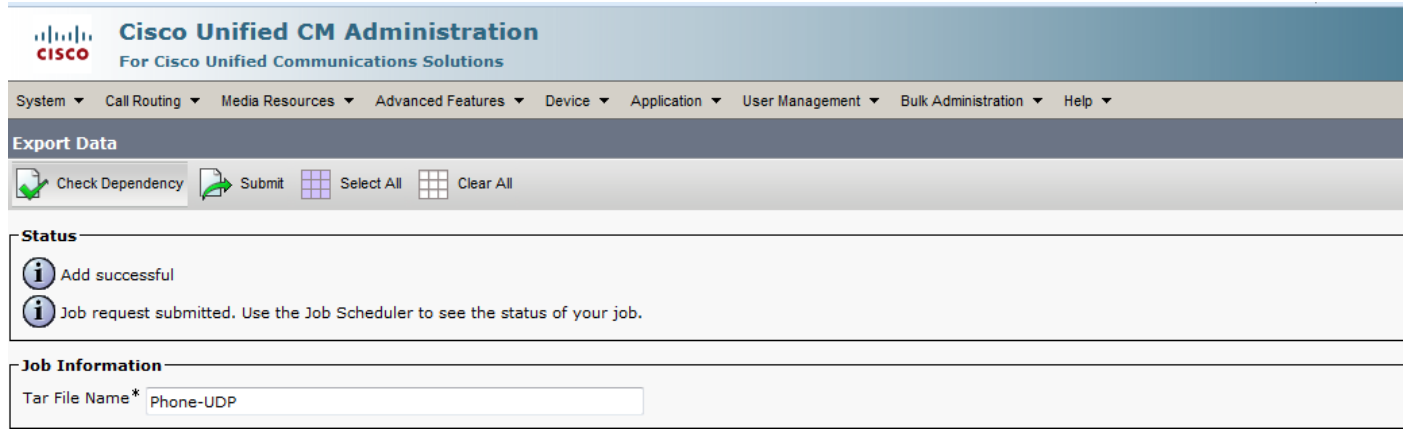

步驟9.使用「批次管理」主選單中的「作業計畫程式」選項來計畫和/或啟用此作業。

選擇Bulk Administration > Job Scheduler > Click Find並搜尋最後一個作業ID。

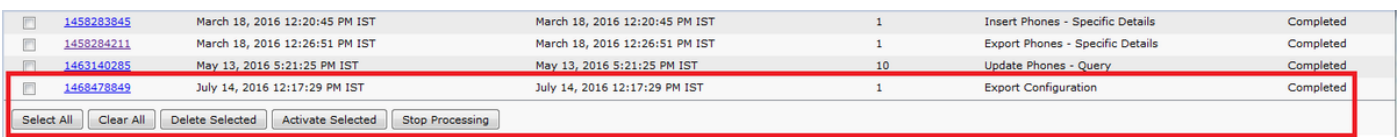

由於選擇了**立即運行**選項,作業將自動完成。如果您選中**以後運行**選項,則需要選擇作業ID並手動 啟用它進行處理。

## 編輯.tar檔案

tar檔案包括CSV檔案清單和標頭檔案。標頭檔案可用於引用執行匯出操作的伺服器及其執行時間的 詳細資訊。標頭檔案還包含包中檔案的詳細資訊。 如果要在匯出所需資料後對配置進行任何更改,可通過使用以下過程編輯匯出的.tar檔案來完成:

#### 步驟10.現在選擇Bulk Administration > Upload/Download files

在「Upload/Download(上傳/下載)」視窗中選擇tar檔案,然後按一下Download Selected(下載 選定內容)。

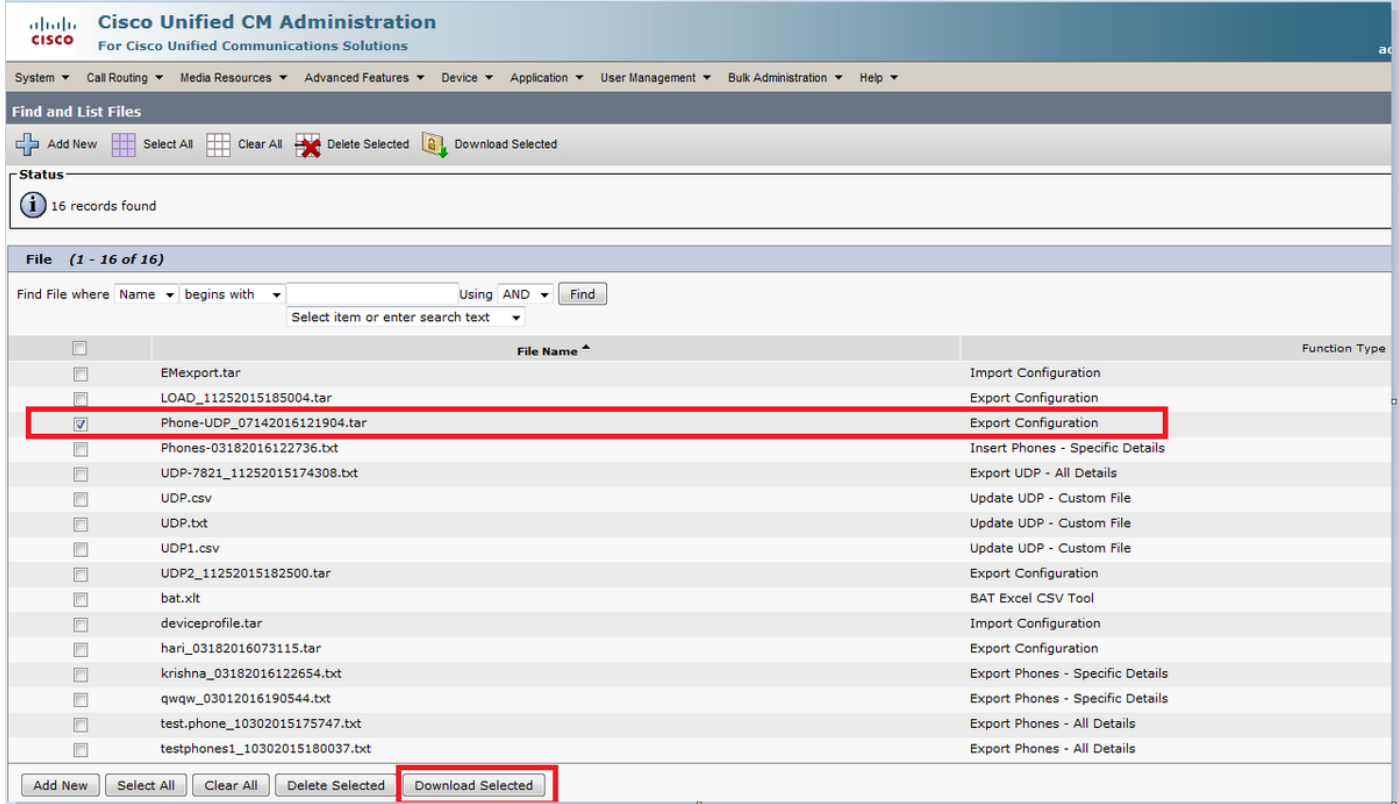

步驟11.使用tar -xvf指令將.tar檔案解壓縮到您機器上的某個位置。

.csv檔案被解壓到您指定的位置。

附註:tar -xvf命令在Windows伺服器上可能不起作用,TAR和UNTAR操作在7-Zip(全球資訊 網(WWW)上提供的免費軟體)的Windows中是可能的。

.csv檔案的名稱始終與專案名稱相同。使用MS Excel編輯.csv檔案並儲存更改。您也可以使用記事 本/寫字板編輯.csv文件,但思科建議使用MS Excel來編輯。csv文件。

如果您決定使用記事本或寫字板進行編輯,請確保為檔案格式中的每個新條目新增一個逗號。

對於.csv檔案,始終保持相同的檔案**名和**檔案格式。如果將新檔案新增到tar包,請確保該檔案與從 CUCM匯出時具有相同的名稱和檔案格式。此外,請確保將新檔名新增到標頭檔案中。

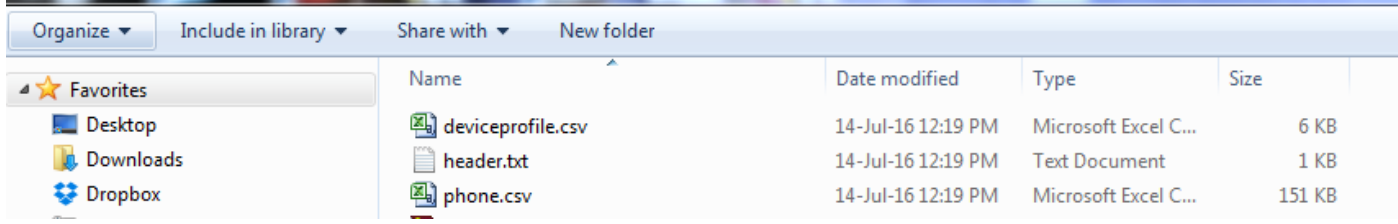

這是實驗室呼叫管理器中所有電話的原始配置。對2部電話的電話描述欄位進行了更改。

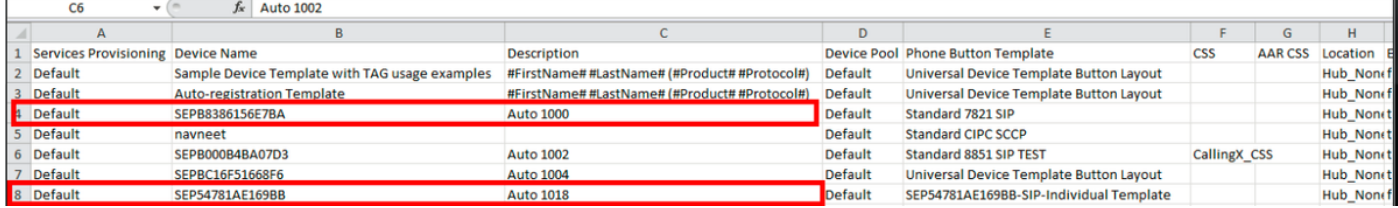

#### 說明欄位已在此處更改:

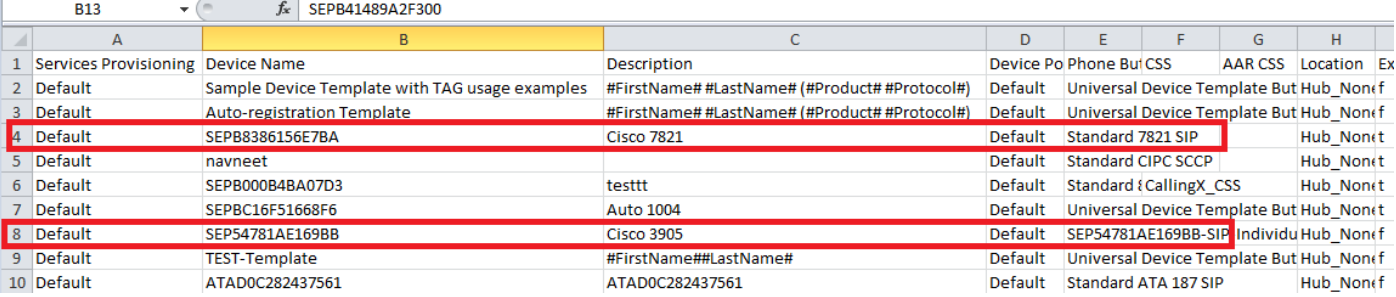

附註:匯入/匯出工具不支援更新密碼和PIN屬性。它們以加密形式在匯出檔案中匯出,因此不 能更改為純文字檔案。具有憑據的實體包括:通用電話配置檔案、SIP領域、應用使用者、 LDAP身份驗證、LDAP目錄、思科話務台和終端使用者。請注意不要修改匯出檔案的 enduser.csv中的User ID、User Pkid、Password和Pin欄位。

步驟12.完成變更後;使用tar -cvf命令重新壓縮檔案,同時確保新的.tar檔案儲存在預設的公共位置  $\sim$ 

附註:tar -cvf命令在Windows伺服器上可能不起作用,TAR和UNTAR操作在7-Zip(WWW上 提供的免費軟體)的Windows中是可能的。

.tar檔案在重新設定檔案焦油時,必須維持原始目錄結構,因為BPS只在預設位置尋找.tar檔案(將 標頭檔案、phone.csv和deviceprofile.csv檔案合併到.tar檔案)。

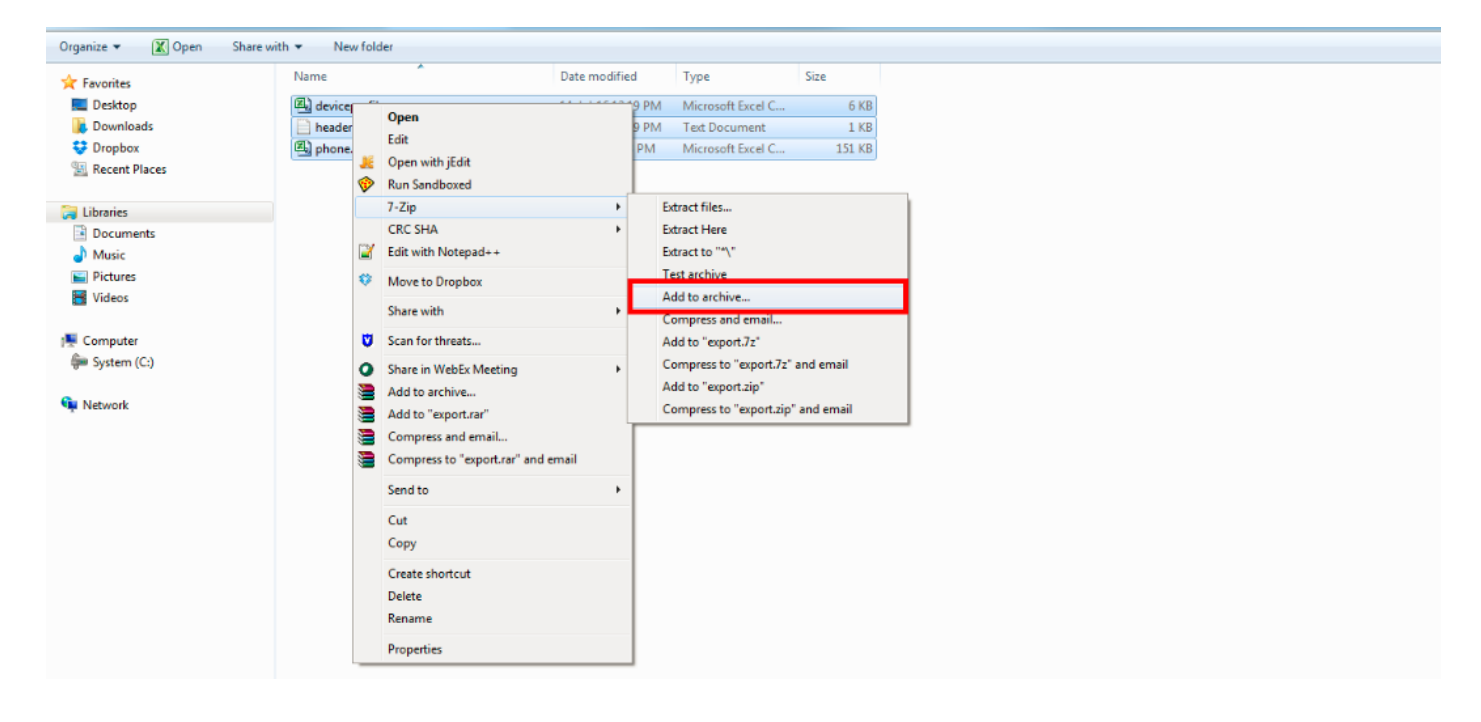

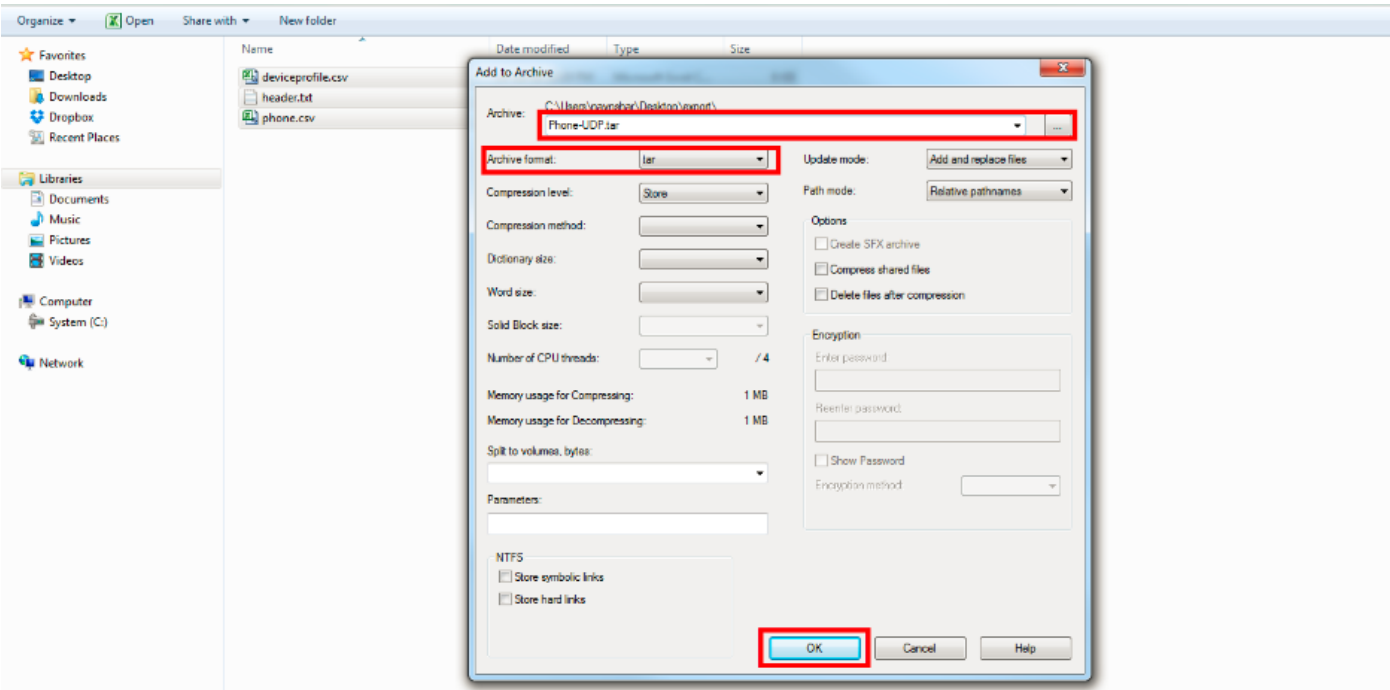

### 匯入配置

使用以下步驟將檔案上傳到CUCM伺服器:

步驟13.選擇Bulk Administration > Upload/Download Files。將顯示「查詢並列出檔案」視窗。

按一下Add New。系統隨即會顯示「檔案上傳配置」視窗。在「檔案」文本框中,輸入要上傳的檔 案的完整路徑,或按一下「瀏覽」並找到該檔案。

從選擇目標下拉選單框中,選擇要為其使用檔案的目標。

從「事務型別」下拉選單框中,選擇檔案定義的事務型別。

如果要覆蓋已存在同名檔案,請選中「覆蓋檔案(如果存在)」覈取方塊。

按一下「Save」。狀態顯示上傳成功。

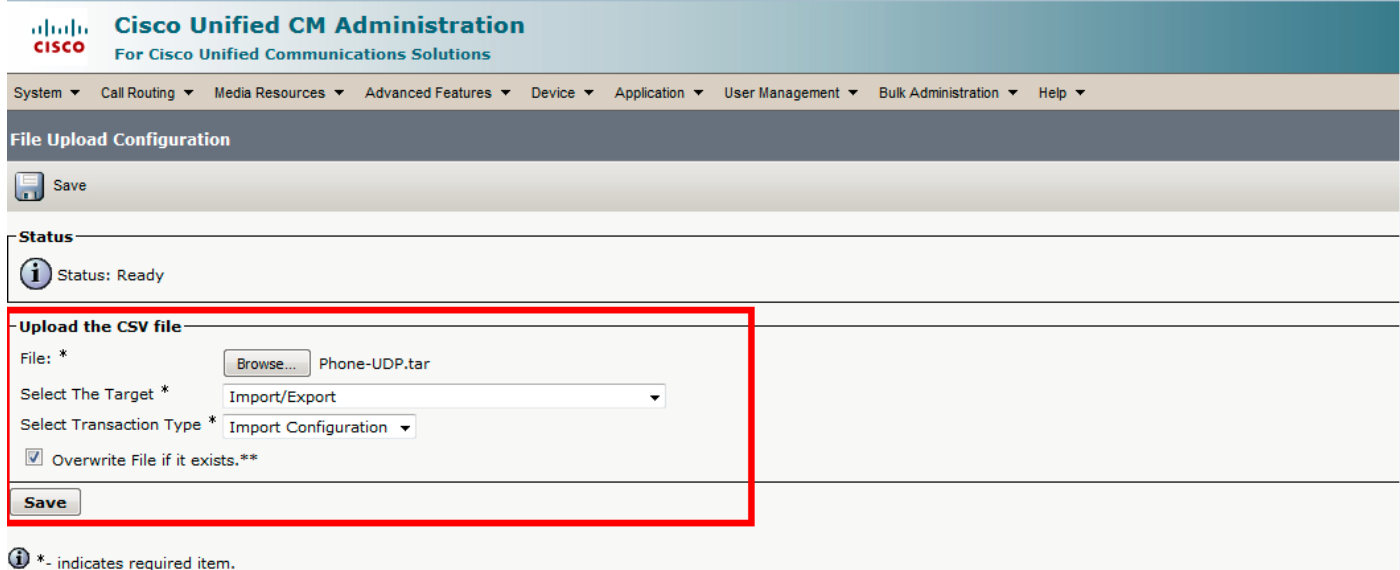

 $\bigoplus^{**}$  If you are trying to upload a file which is already present for a particular transaction, it will be overwritten.

### 匯入檔案驗證項

BAT中的「驗證匯入檔案」(Validate Import File)頁面驗證import .tar檔案中的以下項目:

.tar檔案包括一個標頭檔案。

標頭檔案中列出的所有檔案實際上都存在於.tar檔案中。

.tar檔案中的所有檔案都列在標頭檔案中。

檔名正確(根據匯入/匯出慣例)。

.tar檔案中CSV檔案的檔案格式正確。

現在,選擇批次管理>匯入/匯出>驗證匯入檔案。

註:此功能不包括有效字元、字串長度等的欄位級驗證。

在本示例中,對已存在的配置進行了更改,因此選擇了「驗證匯入檔案」選項。

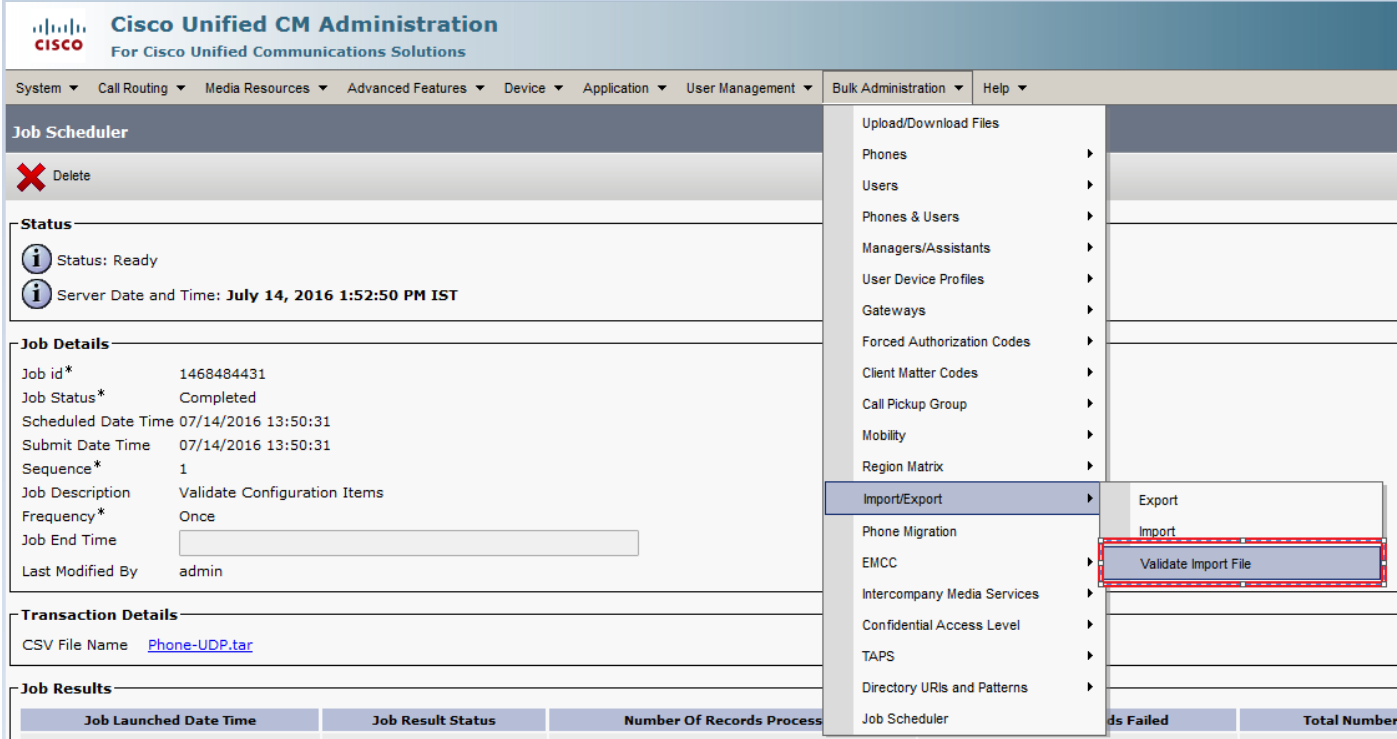

選擇Tar檔名並按Submit。

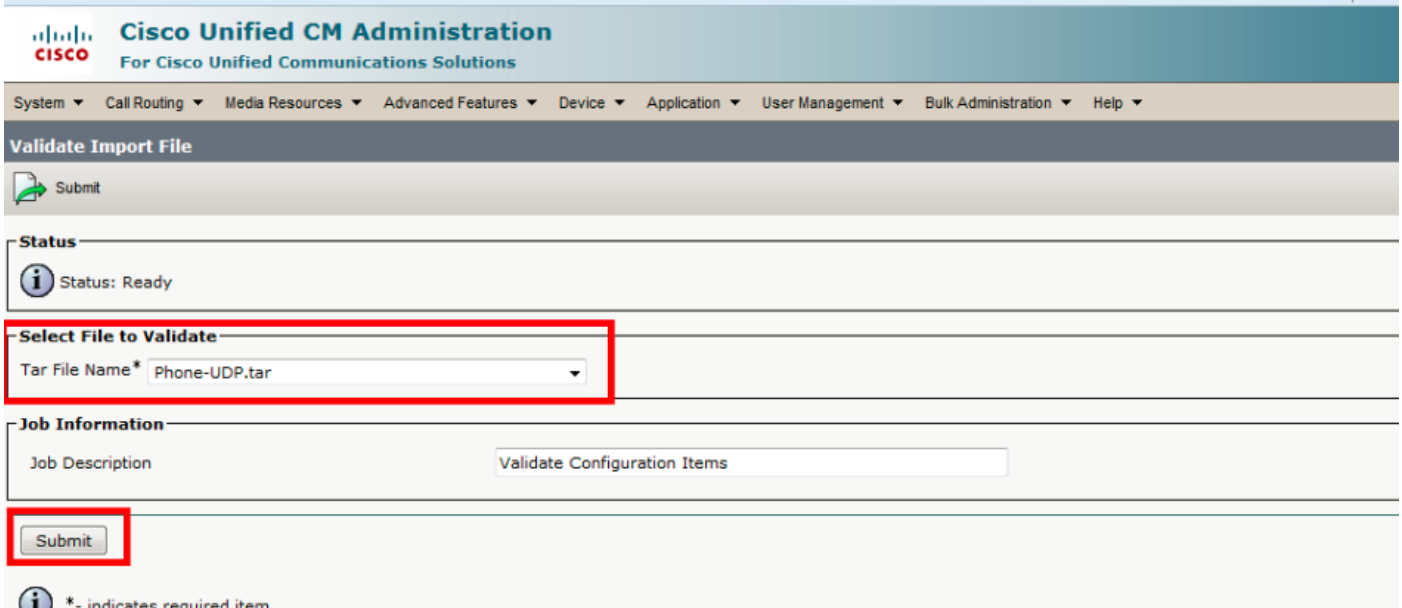

#### 若要檢視作業是否成功完成,請導航到批次管理>作業計畫程式>按一下最新作業計畫程式,並將作 業說明作為驗證配置項。

確保作業結果狀態顯示為成功,如果不是,則表示作業未成功完成(在失敗方案中,您將看到作業 結果狀態顯示為錯誤)。

如果在驗證時遇到了任何問題,這些將在日誌檔案中列出。

### 將配置匯入伺服器

如果要使用匯入選項,請遵循以下步驟:

#### 選擇批次管理>匯入/匯出>匯入

註:您只能使用匯入/匯出來更新現有企業或服務參數。如果資料庫中缺少某些引數,則在匯入 引數時將會失敗。

您可以使用 覆蓋現有配置 選項:如果某個專案已在伺服器上存在,則執行BPS更新該專案;如果該 項不存在,則插入該專案。當您使用override選項匯入電話或使用者裝置配置檔案時,IP電話服務不 會更新,而只會附加到現有的一組實體。

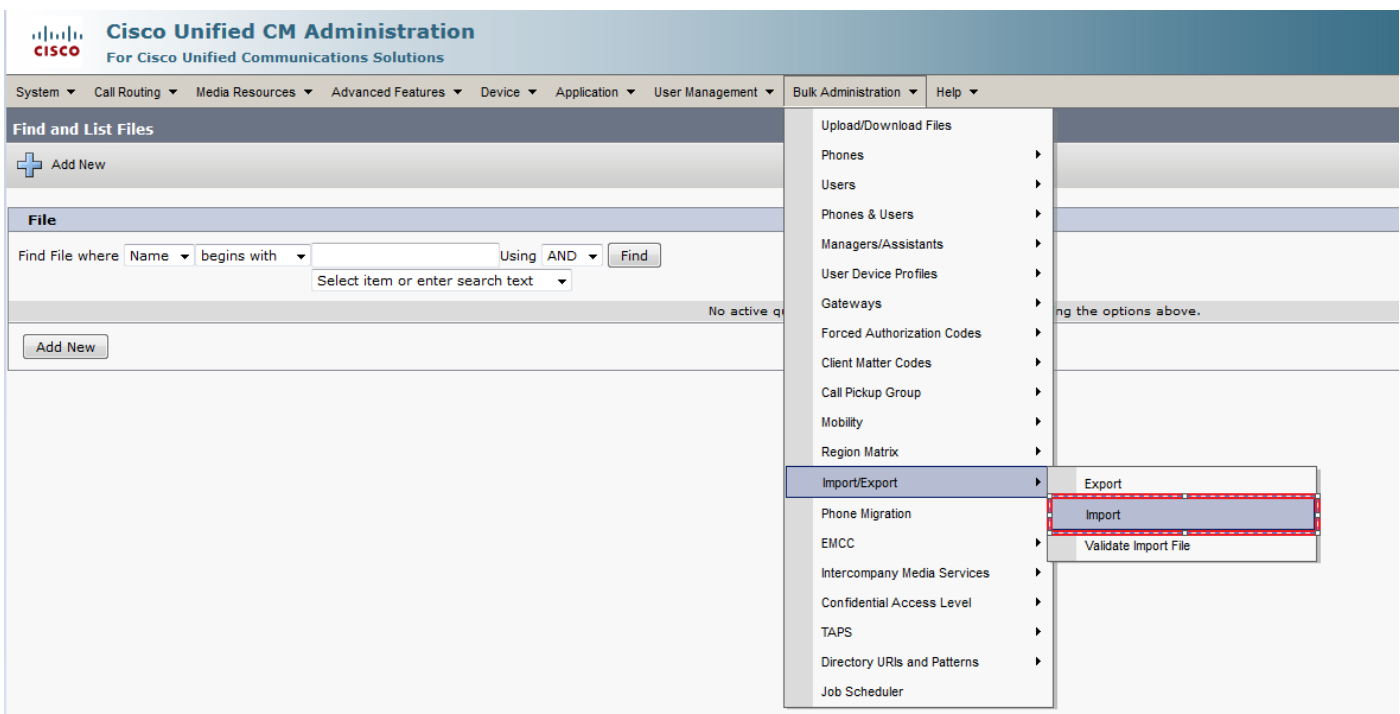

### 選擇檔名:

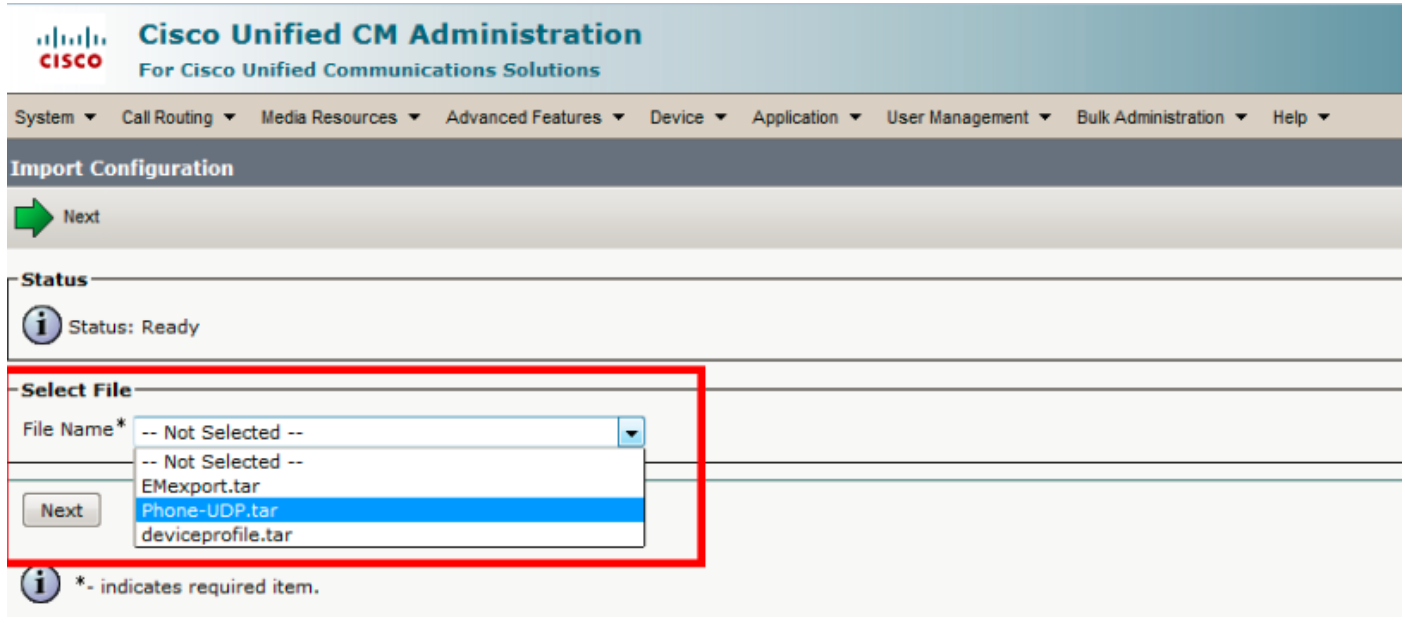

相應地選擇裝置資料,然後按一下RunImmediately單選按鈕並提交作業。

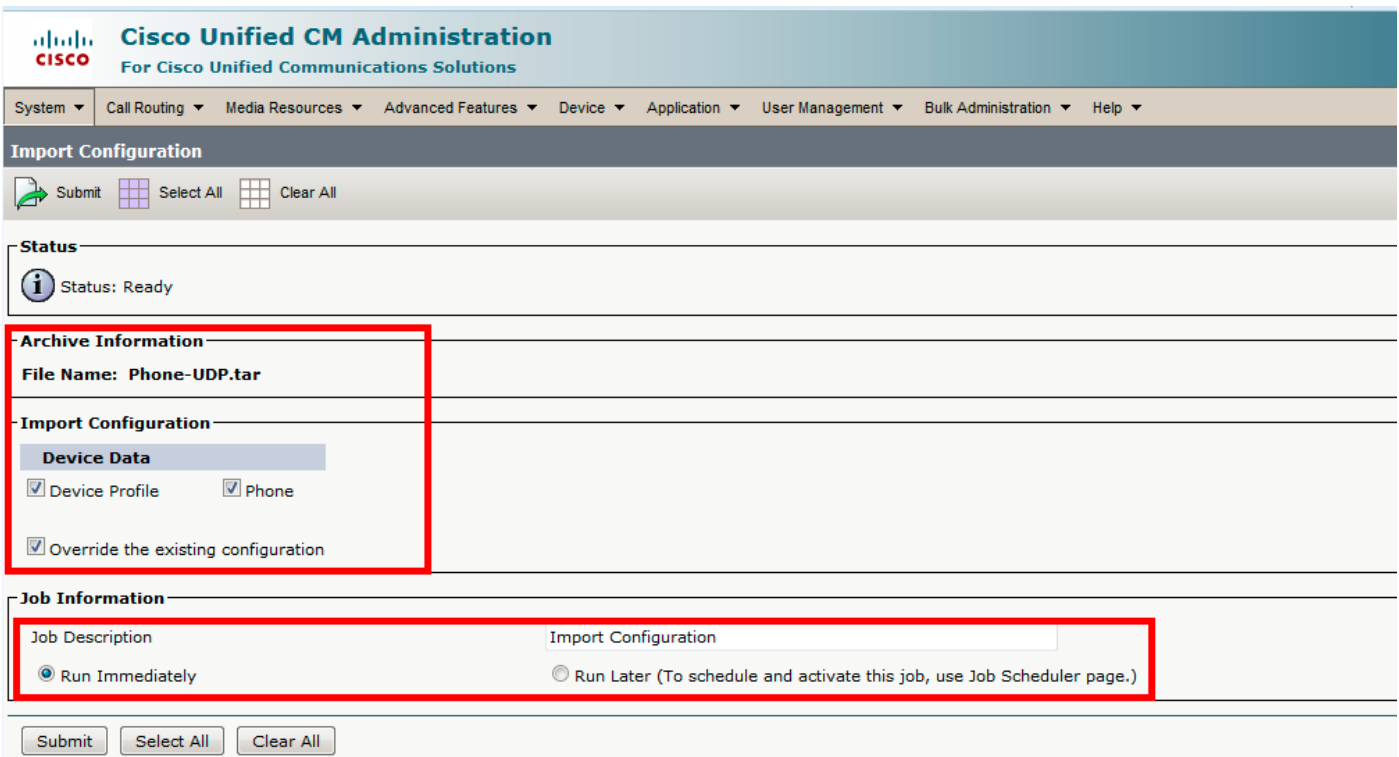

若要檢視作業是否成功完成,請導航到批次管理>作業計畫程式>按一下最新作業計畫程式,並將作 業說明作為匯入配置。

## 驗證

目前沒有適用於此組態的驗證程序。

## 疑難排解

本節提供的資訊可用於對組態進行疑難排解。

導航到作業安排器,然後按一下相應的作業ID,在作業結果部分中檢查日誌檔案,然後檢視錯誤說 明並進行相應修改。此外,您還可以從RTMT收集批次調配服務日誌並檢查錯誤。